#### UPS i-parcel Miva Integration Guide

Overview Download and Install Miva Plugin Add Tracking Scripts to Miva Configure Order Create Endpoint in UPS i-parcel Upload Products Catalog UPS i-parcel Configuration UPS i-parcel Design Configuration Troubleshooting

### Overview

The UPS i-parcel integration for Miva supports UPS i-parcel's "International Cart" checkout solution. It allows for customers from outside the US to see prices in their local currency as well as checkout using UPS i-parcel's hosted cart and checkout pages. The look and feel of the UPS i-parcel cart and checkout pages are fully configurable via CSS in the UPS i-parcel control panel (Global Access).

The customer will be given a fully landed cost for shipping which includes all taxes, duties and shipping charges prior to completing payment. Payment is made directly to UPS i-parcel in their checkout flow and the order gets created in Miva automatically after purchase to allow you use your standard order processing flow.

## Download and Install Miva Plugin

The UPS i-parcel module can be downloaded from the <u>Miva App Store Here</u>. Once downloaded it needs to be installed by going to:

#### Modules -> Add Module

| Home > Modules > Add Module > Files    |        |  |
|----------------------------------------|--------|--|
| Add Module                             |        |  |
| Files                                  |        |  |
| Module: modules/system/mivaiparcel.mvc | UPLOAD |  |

Next go to System Extensions -> Add/Remove Modules and assign the module to the store

| Parcel Integration              |                                 |
|---------------------------------|---------------------------------|
| Version: 9.00<br>Provider: MIVA |                                 |
| tegration with i-Parce          | I checkout and shipping system. |
|                                 |                                 |
|                                 |                                 |
|                                 |                                 |
|                                 |                                 |
|                                 |                                 |

Once installed, you see the following configuration screen:

| System E                                                                                                    | xtension Settings                                                           |
|----------------------------------------------------------------------------------------------------|-----------------------------------------------------------------------------|
| i-Parcel                                                                                                    | Add/Remove Modules                                                          |
| 100 March 100 March 100 Ma | Ifillment modules when order is placed?<br>tax module when order is placed? |

Your API key can be found in UPS i-parcel Global Access dashboard under the Integrate section

| i-parcel               | Orders                                                                                                    | Labels      | Contact Us |
|------------------------|----------------------------------------------------------------------------------------------------|-------------|------------|
| NAVIGATION             | $\bigcirc$                                                                                                    | ADD YOUR CO | DE         |
| 🖵 Dashboard            | ()                                                                                                    | Integ       |            |
| 🔊 Parcels 🗸 🗸          | $\bigcirc$                                                                                                    |             |            |
| l Reports 🗸 🗸          |                                                                                                    |             |            |
| 🚍 Billing              | E. A.S.                                                                                                    |             |            |
| ່ວ Returns             |                                                                                                    |             |            |
| 🏲 Catalog 🗸 🗸          |                                                                                                    |             |            |
| 🏟 Display Settings 💎 👳 |                                                                                                    |             |            |
| Notifications          |                                                                                                    |             |            |
| Promotions ~           |                                                                                                    |             |            |
| Integrate!             |                                                                                                    |             |            |
|                        | and the second second s |             |            |

Note: The Private Key is the key which needs to be added to Miva. When in production mode there is also a public key which can be ignored. It is used for other API calls not currently supported. The Company Id can also be ignored.

## Add Tracking Scripts to Miva

Next, you want to add the UPS i-parcel CSS and JS to your Miva store. These can also be found under the **Integrate** menu:

| Your Website JavaScript Code<br>Copy and paste the script below into your website's <head> tag</head>                                                                                      | ×            |
|----------------------------------------------------------------------------------------------------|--------------|
| Test JavaScript and CSS links                                                                                                    |              |
| <pre><script src="//script.i-parcel.com/JavaScript?h=xJcqWJv5" type="text/javascript"></script> <link href="//script.i-parcel.com/CSS?h=xJcqWJv5" rel="stylesheet" type="text/css"/></pre> | R            |
|                                                                                                    | 원 Copy Close |
| Private API Key: fb53832e-2f20-48c7-a836-c531e108f88c                                                                                                    |              |

#### Example:

```
<script type="text/javascript"
src="//script.i-parcel.com/JavaScript?h=xJcqWJv5"></script>
<link rel="stylesheet" type="text/css" href="//script.i-parcel.com/CSS?h=xJcqWJv5"/>
```

#### Head Tag: User Interface -> Settings -> Head Tag

These scripts should be output globally on ever page. You can copy these into the miva HEAD tag if you wish to hard code them or use Miva CSS and JS Asset Management tools to serve them for you. <u>https://docs.miva.com/how-to-guides/javascript-asset-management</u>

#### Important

You need to hit publish in then UPS i-parcel menu to get the CSS and JS to render

| Publish Test Settings                 | JavaScript/CSS into the header of your                                         |
|---------------------------------------|--------------------------------------------------------------------------------|
| API     Update     Scripts     Update | parcel e-commerce platform accelerator,<br>ou. Please refer to documentation.  |
| ок                                    | egration Guide for comprehensive support<br>and using your merchant dashboard. |

This is because you can control the CSS right from the i-parcel admin so any changes need to be published before they will be visible. There could be a small delay before published changes become live.

Also keep in mind, you need to publish changes in both Test Mode and Live mode as they have different environments.

## Configure Order Create Endpoint in UPS i-parcel

In i-Parcel under the Notifications tab you need to setup your Thank You redirect, Cancel Redirect and Order Post API endpoint.

Thank You Redirect - This is not used in i-cart and can be left blank.

Cancel Redirect - This is not used in i-cart and can be left blank.

Order Feed Type: Miva supports the POST order feed type.

Order Feed Frequency: This should be set to immediately

| Order Feed Type 0      | POST   | •     | ľ |
|------------------------|--------|-------|---|
| Order Feed Frequency 0 | Immedi | ataly |   |

#### **POST Settings**

Address should be the following URL:

https://www.domain.comt/mm5/merchant.mvc?Screen=IPCONFIRM&Store\_Code=XXX

Replace your store code with the correct store code.

Username and Password can be left blank. This is only used for http authentication.

#### Format Settings

Data Type: JSON

| Settings                          |                                                                                    |  |
|-----------------------------------|------------------------------------------------------------------------------------|--|
| Thank you re-direct 🛛             | https://version9.mivamerchant.net/mm5/merchant.mvc?Screen=INVC&Store_Code=test     |  |
| Cancel re-direct 🕑                | https://version9.mivamerchant.net/mm5/merchant.mvc?Screen=SFNT&Store_Code=test     |  |
| Order Feed Type 🕑                 | POST 🔻                                                                             |  |
| Order Feed Frequency 🛛            | Immediately 💌                                                                      |  |
| POST Settings                     |                                                                                    |  |
|                                   |                                                                                    |  |
| Address 🛛                         | https://version9.mivamerchant.net/mm5/merchant.mvc?Screen=IPCONFIRM&Store_Code=xxx |  |
| Username 🛛                        |                                                                                    |  |
| Password 😡                        |                                                                                    |  |
| Post in shopper currency <b>O</b> |                                                                                    |  |
| Format Settings                   |                                                                                    |  |
| Data Type 🛛                       | JSON V Example                                                                     |  |
|                                   | Save                                                                               |  |

# Upload Products Catalog

All products need to be uploaded to UPS i-parcel's control panel. One way to do this is to build a spreadsheet and import it via the control panel. Steps are described here: https:// knowledgebase.i-parcel.com/docs/integration/how-do-i-upload-my-catalog-into-your-system/

| Orders | Labels                          | Contact Us            | Publish           | Billing |  |
|--------|---------------------------------|-----------------------|-------------------|---------|--|
|        |                                 |                       |                   |         |  |
| Upload | an Excel file                   |                       |                   |         |  |
| -      |                                 | 10.10.10.10.10.10.10. |                   |         |  |
|        | <ul> <li>Add spreads</li> </ul> | heet Or drop i        | t into this area. | Example |  |
|        |                                 |                       |                   |         |  |
|        |                                 |                       |                   |         |  |
|        |                                 |                       |                   |         |  |

They provide a sample Excel file which can be used as a template.

| 1  | A       | B      | С     | D      | E      | F       | G     | н       | 1           | J       | K         |
|----|---------|--------|-------|--------|--------|---------|-------|---------|-------------|---------|-----------|
| 1  | SKU     | Length | Width | Height | Weight | Country | Price | Name    | Description | URL     | ShipAlone |
| 2  | OBXCREL | 8      | 4     | 7      | 3      | CN      | 72    | PQPNHQU | PQPNHQU     | XCXSEPB | TRUE      |
| 3  | OHNADGZ | 9      | 1     | . 10   | 10     | CN      | 112   | HBWKBRY | HBWKBRY     | MRMWYTR | FALSE     |
| 4  | TGHEJCI | 10     | 7     | 3      | 10     | CN      | 32    | HURQTNO | HURQTNO     | GXWMYIB | FALSE     |
| 5  | ORUCMOL | 10     | 4     | 5      | 8      | CN      | 101   | LPZHYLH | LPZHYLH     | PPAODBH | FALSE     |
| 6  | KZNQVZG | 3      | 5     | 8      | 10     | CN      | 149   | FXBWCGA | FXBWCGA     | GHSABEF | FALSE     |
| 7  | BDVMFNC | 10     | 3     | 5      | 3      | CN      | 3     | WFDFGPA | WFDFGPA     | JGQGLZE | FALSE     |
| 8  | DYCDAOP | 8      | 8     | 8      | 4      | CN      | 61    | GMNZTZR | GMNZTZR     | AFAURNZ | FALSE     |
| 9  | TBSVHUP | 6      | 3     | 4      | 9      | CN      | 94    | ANTKBCW | ANTKBCW     | UJMQOQQ | FALSE     |
| 10 | BSKDKXR | 1      | 10    | 5      | 2      | CN      | 16    | JZHAAOG | JZHAAOG     | ZKJIHVA | FALSE     |
| 11 | VHAJFPW | 1      | 4     | 3      | 4      | CN      | 172   | WAUVRRQ | WAUVRRQ     | QAVNRJV | FALSE     |
| 12 | IJBVNPI | 8      | 8     | 2      | 3      | CN      | 77    | XUUDBOJ | XUUDBOJ     | HXDEVZS | FALSE     |
|    |         |        |       |        |        |         |       |         |             |         |           |

Note, each product needs a country of origin populated. These values can be saved in Miva as custom fields and exported within Miva. The standard Miva product catalog export contains all the data you need to import into UPS i-parcel. Once uploaded, these products will be assigned a harmonization code by UPS i-parcel classification's team. If you have your harmonization codes already you can add them this way; if not you can engage UPS i-parcel to help in harmonization.

For small catalogs, products can also be added manually:

#### **Important Note on Product Pricing**

UPS i-parcel is always the master for the product data. This means if you update a product price in Miva and you also wish to see that price reflected for international shoppers, you must then update the price in UPS i-parcel via a feed or manually.

Also note, Miva price group prices are not reflected in UPS i-parcel. Any discounts must be setup in UPS i-parcel directly under Promotions.

| Edit Your Prod   | UCTS               |        |        |       |        |       |            |            |      |          |
|------------------|--------------------|--------|--------|-------|--------|-------|------------|------------|------|----------|
| Items            |                    |        |        |       |        |       |            |            |      |          |
| 🗿 Add 🔵 Delete 🖪 | A sku is required. |        |        |       |        |       |            |            |      | Ł Export |
| Sku              | Name               | Weight | Length | Width | Height | Price | Origin     | Classified | Note |          |
| Sample           | Sample Product     | 1.00   | 1.00   | 1     | 1      | 1     | (CN) China | Y          |      |          |
|                  |                    |        |        |       |        |       |            |            |      |          |
|                  |                    |        |        |       |        |       |            |            |      |          |
|                  |                    |        |        |       |        |       |            |            |      |          |

If products will be changing often, it is recommended a feed be setup in Miva so that products can be uploaded to UPS i-parcel on a regular basis.

https://docs.miva.com/how-to-guides/feed-management

If you're store use inventory variants, you'll need ensure the following:

- 1. The correct variant SKU is imported into UPS i-parcel using the feed.
- 2. On the Miva product page, when a variant is selected, JavaScript code will need to be added to replace the SKU value on the page with that of the variant SKU.

# UPS i-parcel Configuration

Under Display Settings in the UPS i-parcel dashboard you can configure where the welcome link gets output. This "Welcome Link" is written to the page via JS and allows the user to choose their country/currency.

| Ship To: | Tracking Returns Contact Customer Service | Search |
|----------|-------------------------------------------|--------|
|          | Sign In   Order History   Wish List       |        |

When clicked it will bring up a popup to change the country:

| shopping from Germany so we             |
|-----------------------------------------|
| our currency to Euro.                   |
| another destination and currency below. |
| PayPar                                  |
| rayrar                                  |
| ny 🔻                                    |
| ▼                                       |
| N N                                     |
| 4                                       |
| 1                                       |

In the Global Access dashboard under Display Settings -> Welcome Link you can tell UPS iparcel where it should write the welcome link to the page an id or class.

| 🔅 Welcome Link |             |                       |   |  |
|----------------|-------------|-----------------------|---|--|
| Basics Style   | Advanced    |                       |   |  |
| PI             | acement 🛛   | #header-links a:first |   |  |
|                | Position    | Before                |   |  |
| Sł             | now Flag 😡  | 2                     |   |  |
| Show           | Tracking 🛛  |                       | 2 |  |
| Show           | Returns 🛛   | 2                     |   |  |
| Show Customer  | r Service 🕜 | 2                     |   |  |
|                | l           | Save                  |   |  |

# UPS i-parcel Design Configuration

You have control over the look and feel of the UPS i-parcel cart and checkout pages. These can be customized under Display Settings.

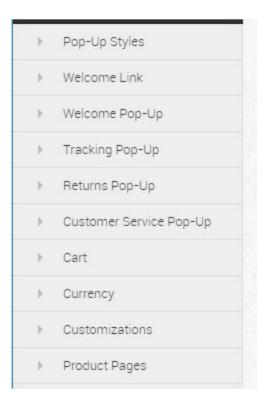

# **Product Page Customizations**

UPS i-parcel needs to know what html elements on the page it should use for :

- Price
- Add To Cart
- SKU

There are configuration settings under **Display Setting -> Product Page** which allow you to identify the id or class for each of these at both the product and category level.

| Single Product Page | Listing Product Page | Combination Product Page |  |
|---------------------|----------------------|--------------------------|--|
| Price E             | lement 🛛 🔶           | product-price            |  |
| Second Price E      | lement 🛛 🔶           |                          |  |
| Add-To-Cart         | Button 🛛 💠 🕴         | #addtocart               |  |
| Replace Cart        | Button 😧 🗹           |                          |  |
| Replace Price Ele   | ements 🛛 🗹           |                          |  |
| Require Addition    | al Data 🛛 🔲          |                          |  |
| SKU E               | lement 🛛 🔶 .         | product-code span        |  |
| Advance             |                      | ced 🛿                    |  |
|                     | Save                 |                          |  |

# Troubleshooting

If something is not working correctly or you want to get more information on the calls happening to UPS i-parcel, you can leverage your browser's developer tools to explore the AJAX calls being page to UPS i-parcel and examine the data passed:

|              | Ship To:                                                                | Tracking Returns Contact Customer Service                                                                                                    |  |  |  |  |  |
|--------------|-------------------------------------------------------------------------|----------------------------------------------------------------------------------------------------|--|--|--|--|--|
|              |                                                                         | Home         All Products         Account         Basket         Search         Checkout           Home         > Sample Product         S         Sorryl This product is not eligible for shipping to your country/territory.                                                                                                    |  |  |  |  |  |
|              |                                                                         | Quantity: [1                                                                                                    |  |  |  |  |  |
| merchant.net | t/sample-product.html                                                   | – – ×                                                                                                    |  |  |  |  |  |
| ements S     | Sources Console Audits Network Application Performance                  | Security 01 û 5                                                                                                    |  |  |  |  |  |
| ×            | 🌔 🛇 🛛 🗰 🍟 🔍 🛛 View: 🏥 🛬 💷 Group by frame 🖉 P                            | Preserve log 🔲 Disable cache 📄 Offline Online 🔻                                                                                                    |  |  |  |  |  |
| CO           | iter 📃 Hide data URLs 📶 XHR JS CSS Img Media Font Doc WS Manifest Other |                                                                                                    |  |  |  |  |  |
|              | 2000 ms 4000 ms 6000 ms 8000 ms 10000 ms 12000 ms                       | 14000 ms 16000 ms 18000 ms 20000 ms 22000 ms 24000 ms 26000 ms 20000 ms 30000 ms 32000 ms 34000 ms 40000 ms 40000000 ms 40000 ms 40000 ms 40000 ms 40000 ms 40000 ms 40000 ms 40000 ms 40000 ms 40000 ms 40000 ms 40000 ms 40000 ms 40000 ms 40000 ms 40000 ms 40000 ms 40000 ms 40000 ms 40000 ms 40000 ms 40000 ms 40000 ms |  |  |  |  |  |
|              | Name                                                                    | × Headers Preview Response Timing                                                                                                    |  |  |  |  |  |
|              | 2689                                                                    | TREETIOLLEUME C                                                                                                    |  |  |  |  |  |
| 2689         |                                                                         | ▼ Request Headers                                                                                                    |  |  |  |  |  |
|              | 2689                                                                    | Provisional headers are shown                                                                                                    |  |  |  |  |  |
|              | 2689                                                                    | Accept: application/json, text/javascript, */*; q=0.01                                                                                                    |  |  |  |  |  |
|              |                                                                         | Content-Type: application/json; charset=UTF-8                                                                                                    |  |  |  |  |  |
|              |                                                                         | Origin: https://version9.mivamerchant.net                                                                                                    |  |  |  |  |  |
|              |                                                                         | Referen: https://version9.mivamerchant.net/sample-product.html                                                                                                    |  |  |  |  |  |
|              |                                                                         | User-Agent: Mozille/5.0 (Windows NT 10.0; Win64; x64) AppleWebKit/537.36 (KMTML, like Gecko) Chrome/71.0.3578.98 Safari/537.36                                                                                                    |  |  |  |  |  |
|              |                                                                         | ▼ Request Payload view source                                                                                                    |  |  |  |  |  |
|              |                                                                         | <pre>*(Session10: "QUEWSTRING",.)     #AddressInfo:(8111ing:(), Shipping: {CountryCode: "CA", PostCode: "AIAIA!"})     CurrenyCode: "CA"     DOP: true     Tourance: fale     *ItemBetalistist: [SNU: "Code: sample", Quantity: 1, itemStyle: {Value: "", Display: "", Markup: "", Options: []})]     P0: {SUU: "Code: sample", Quantity: 1, itemStyle: {Value: "", Display: "", Markup: "", Options: []})]     ServiceHeel1: 115     Session10: "COMENTRING"</pre>                                                                                                    |  |  |  |  |  |
|              | 4 requests   2.5 KB transferred                                         | key: "fb53832e-2f20-48c7-a836-c531e108f88c"                                                                                                    |  |  |  |  |  |

Another helpful tool to force display the UPS i-parcel "Welcome Mat"

Run this command in your browsers console:

iparcel.settings.showWelcomeMat();

You can also force change the country for testing by appending "Country=CA" as a URL parameter:

example:

http://version9.mivamerchant.net/mm5/merchant.mvc?Screen=SFNT&Store\_Code=test&countr y=CA